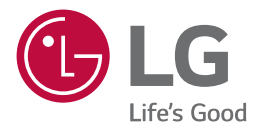

# LG TROUBLESHOOTING

## Important Safety Precautions

### Product Installation/Usage Precautions

Please use the machine in the proper environment to extend the machine's lifespan. Use the machine in a safe and stable place.

**The warranty does not cover any damage resulting from reckless use or use in undesirable environments.**

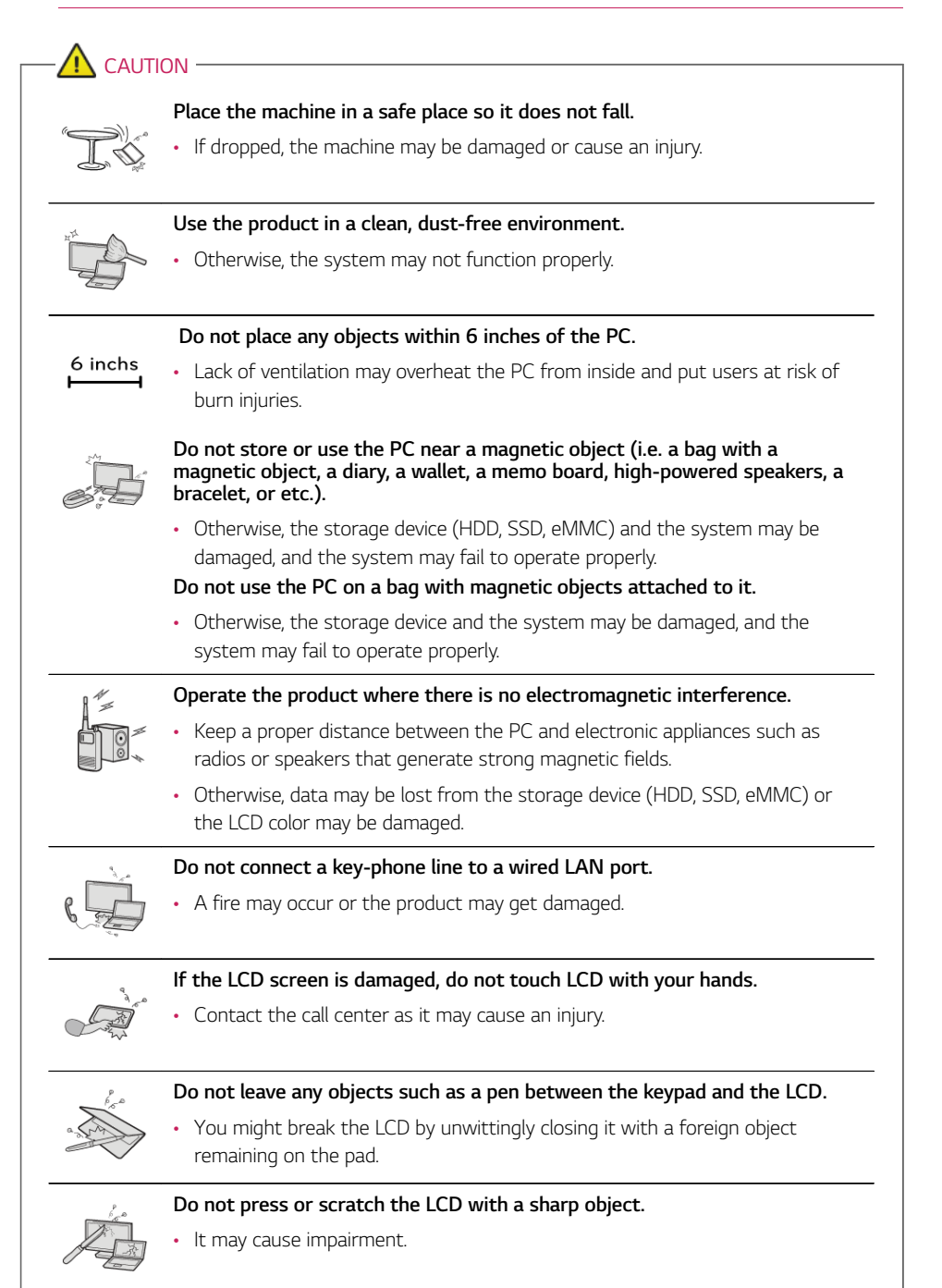

ENGLISH

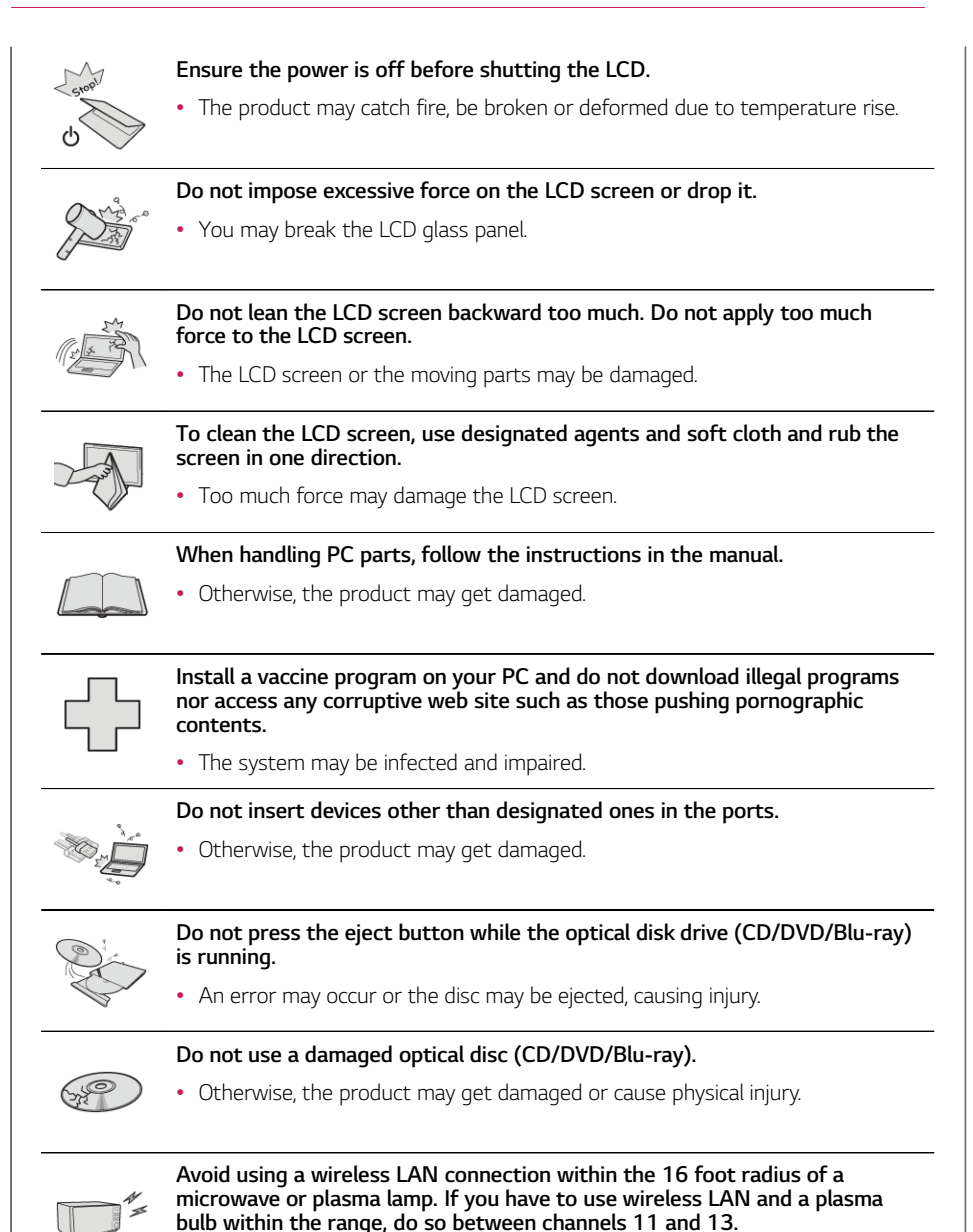

• The transmission rate may drop even if the connection is made.

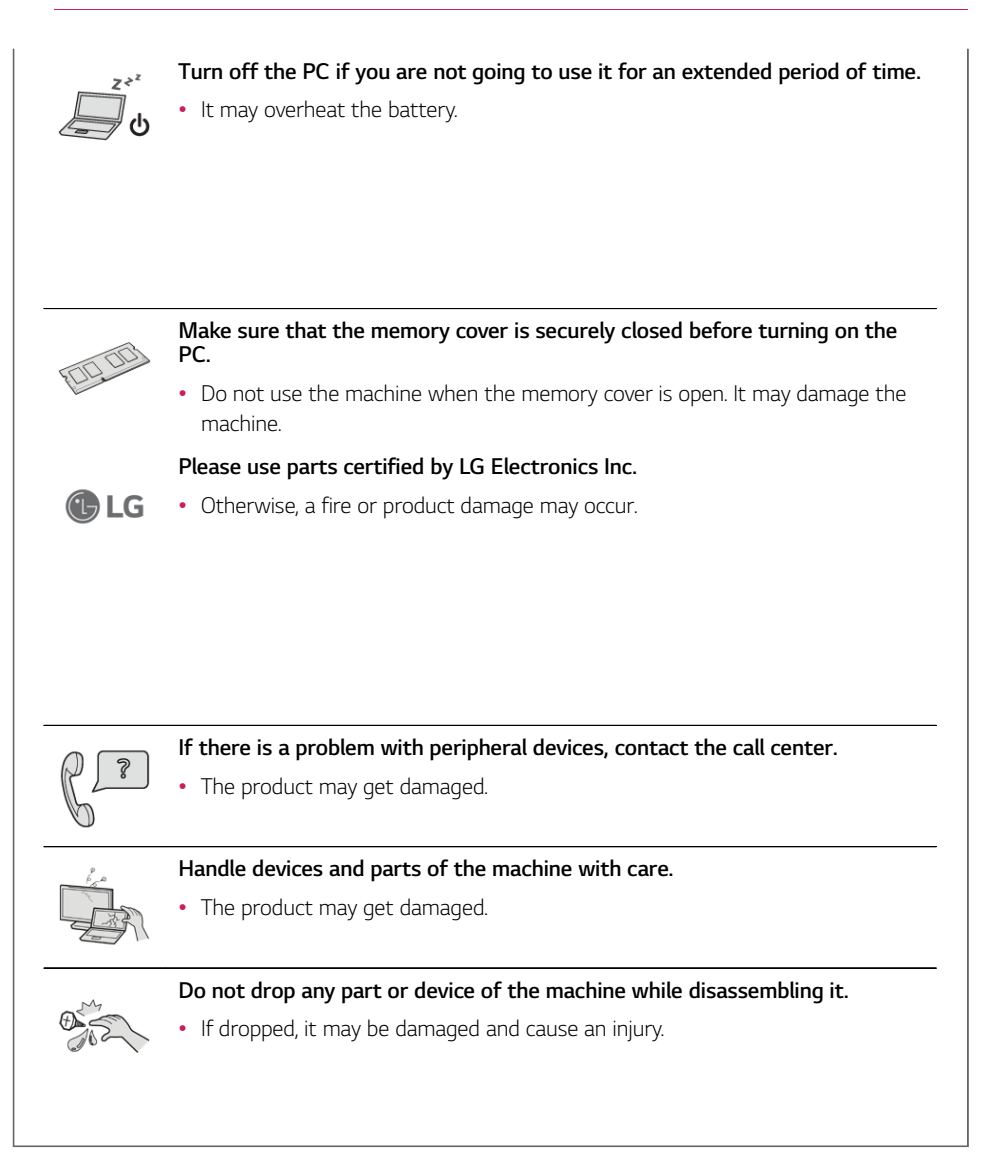

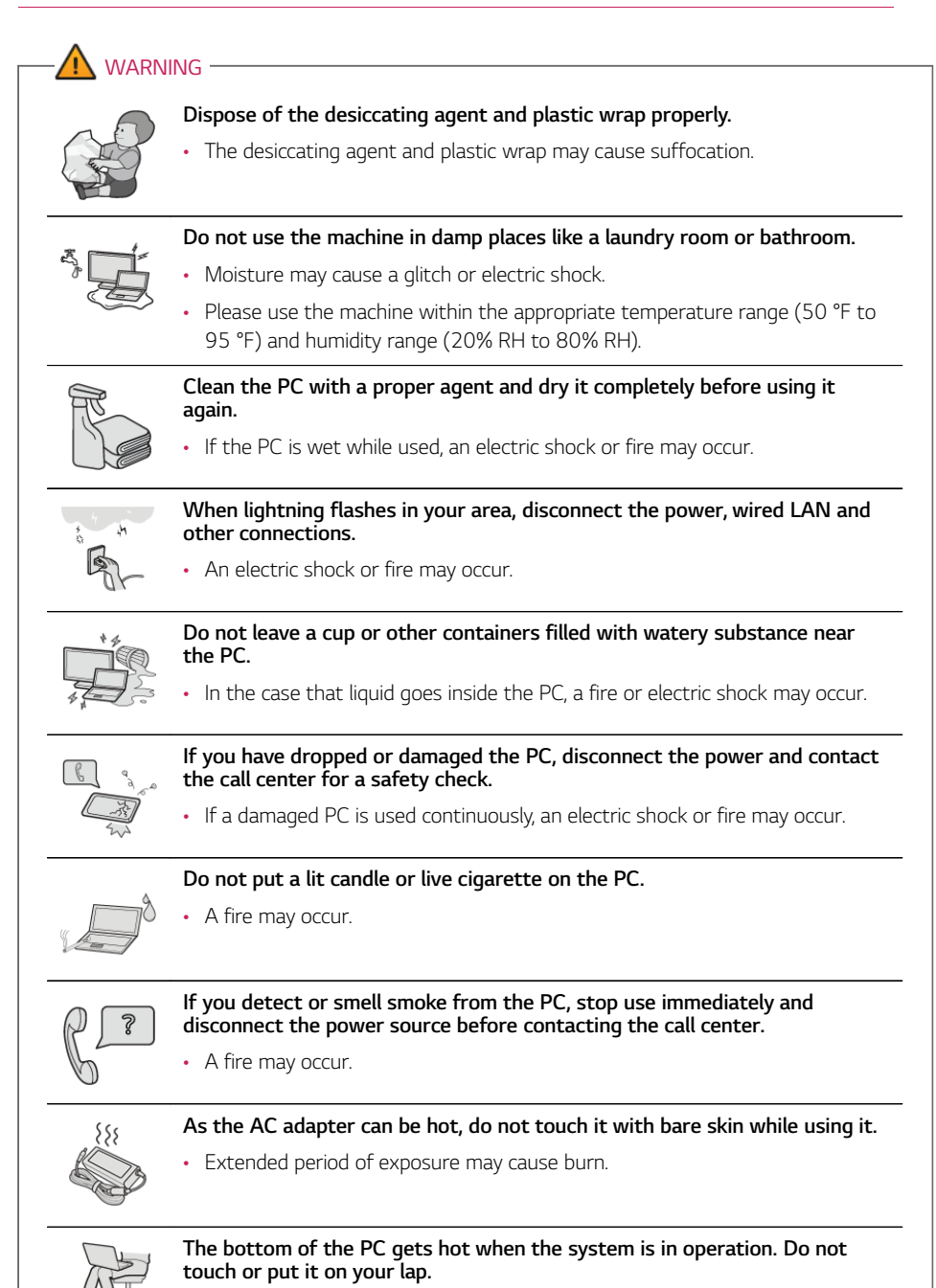

• Extended period of exposure may cause burn.

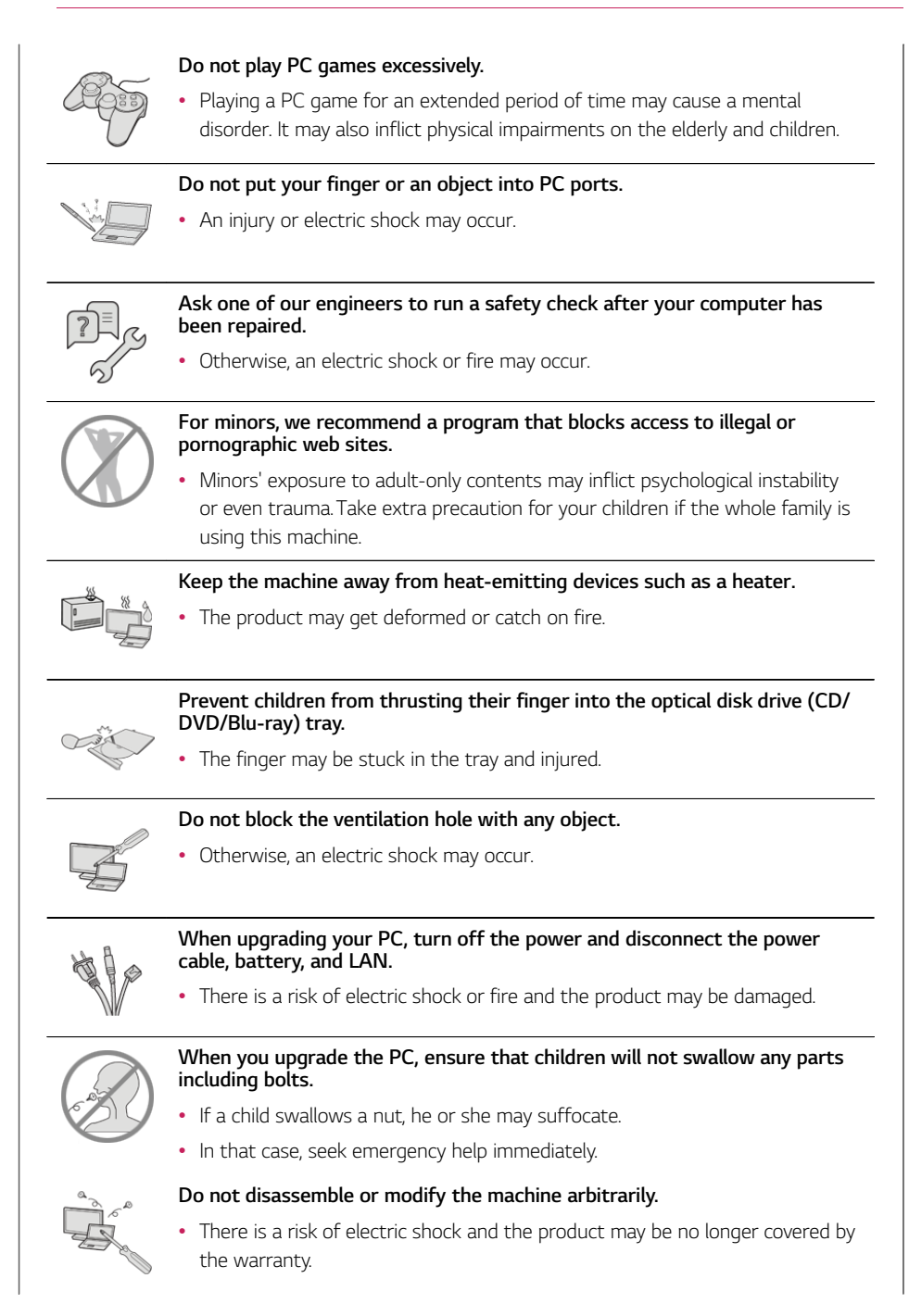

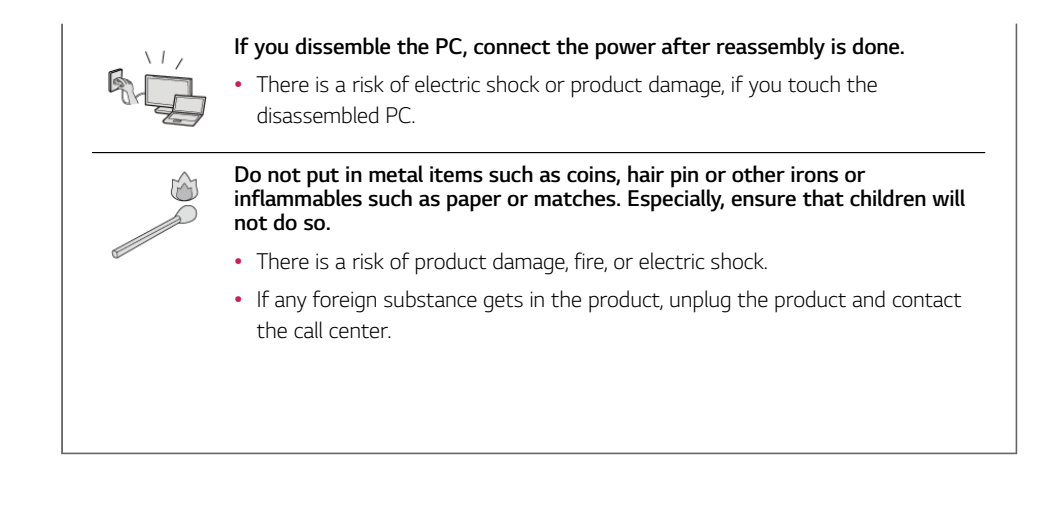

## Product Storage/Transportation Precautions

Refer to the following information to safely store or move the product.

#### **The warranty does not cover any damage resulting from improper storage and reckless transportation.**

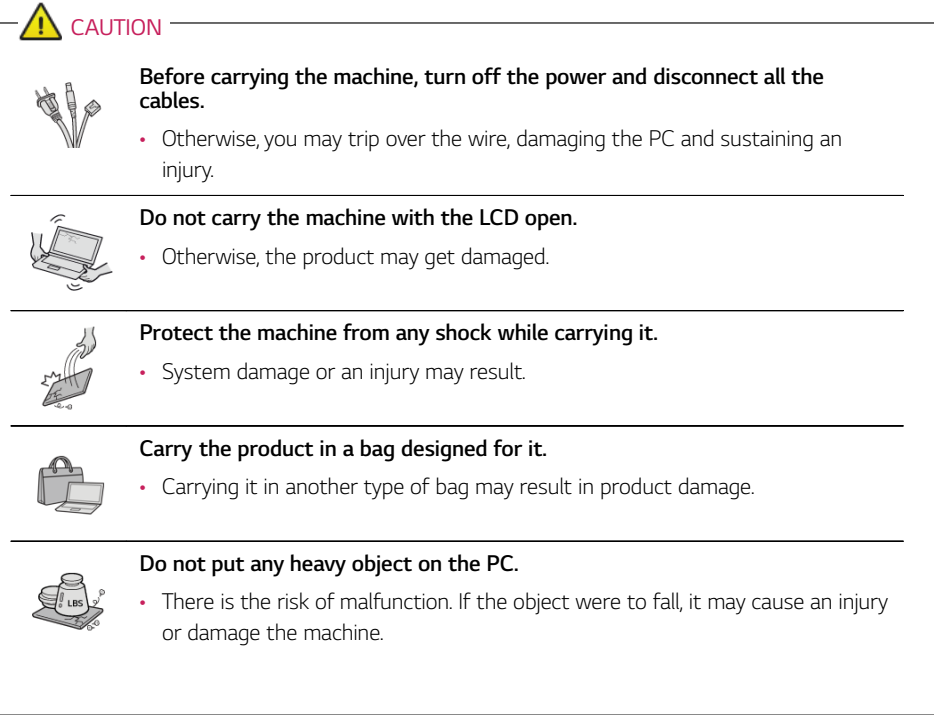

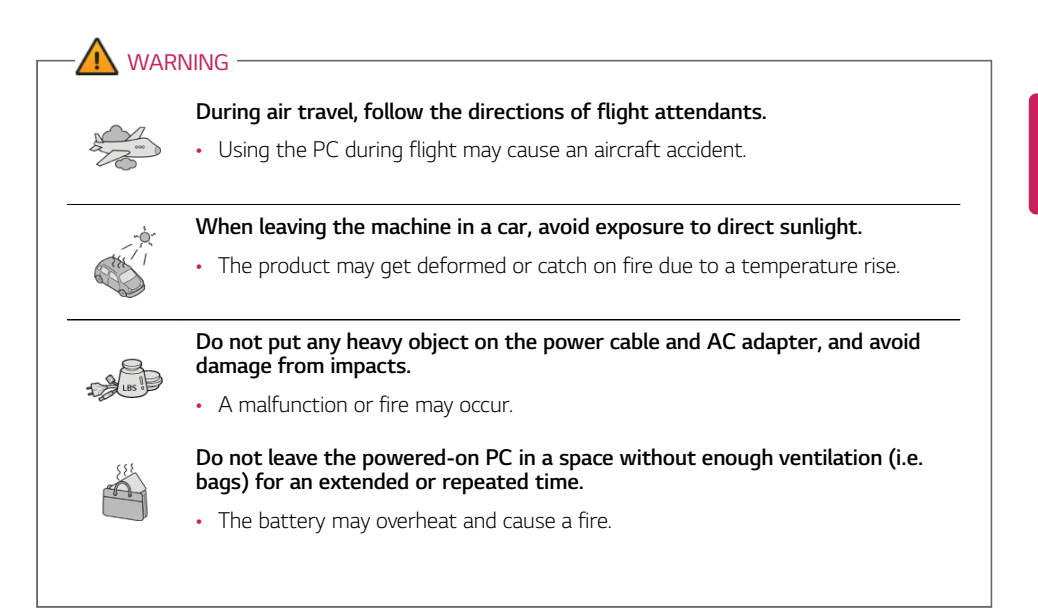

### Battery and AC Adapter Precautions

Refer to the following information to use the battery safely.

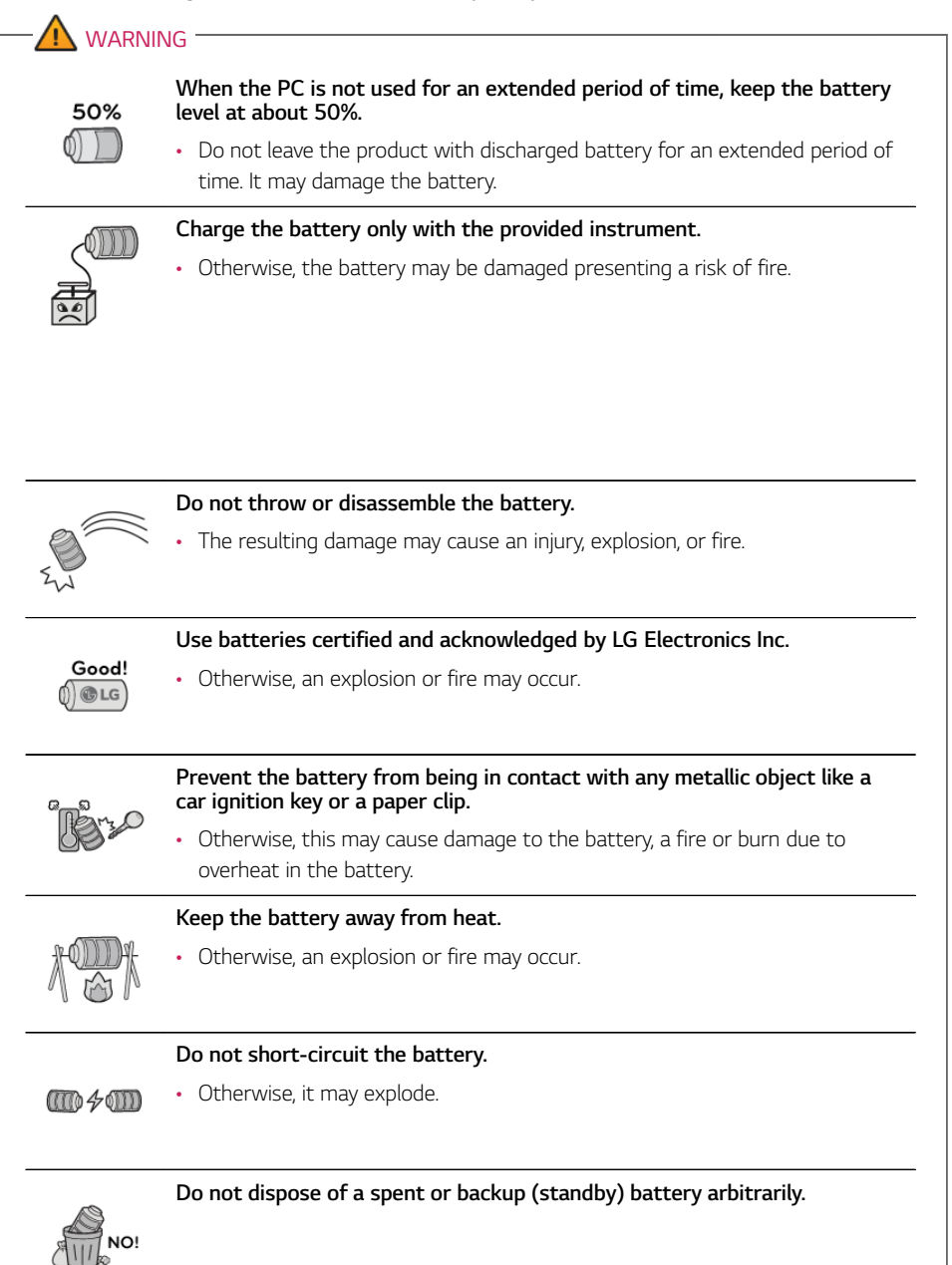

- It may explode or cause a fire.
- Disposal methods may differ by country and region. Dispose of spent batteries in accordance with the laws and safety rules of the country and region you reside in.

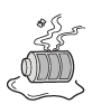

**If you find leakage or smell bad odor from the battery, remove the battery and contact the call center.**

• It may explode or cause a fire.

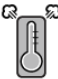

**Do not store in places with temperatures above 140 °F and high humidity (in cars or saunas).**

• It may explode or cause a fire.

140 °F

**Keep the battery out of the reach of children or pets.**

• If damaged, it may cause an injury.

**Keep the battery from being pierced by a sharp object or chewed by pets.**

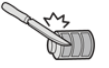

• It may explode or cause a fire.

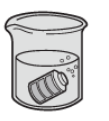

**Do not put the battery in water.**

• Otherwise, the battery may be damaged or explode.

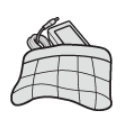

**Do not use the PC on top of carpet, blanket or bed. Also, do not put the adapter under the blanket.**

• This may cause a malfunction, fire or burn due to overheat in the PC and adapter.

#### **Read the battery usage precautions carefully before use.**

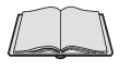

• The battery should be stored indoors and used and stored in accordance with the usage method described in the user manual.

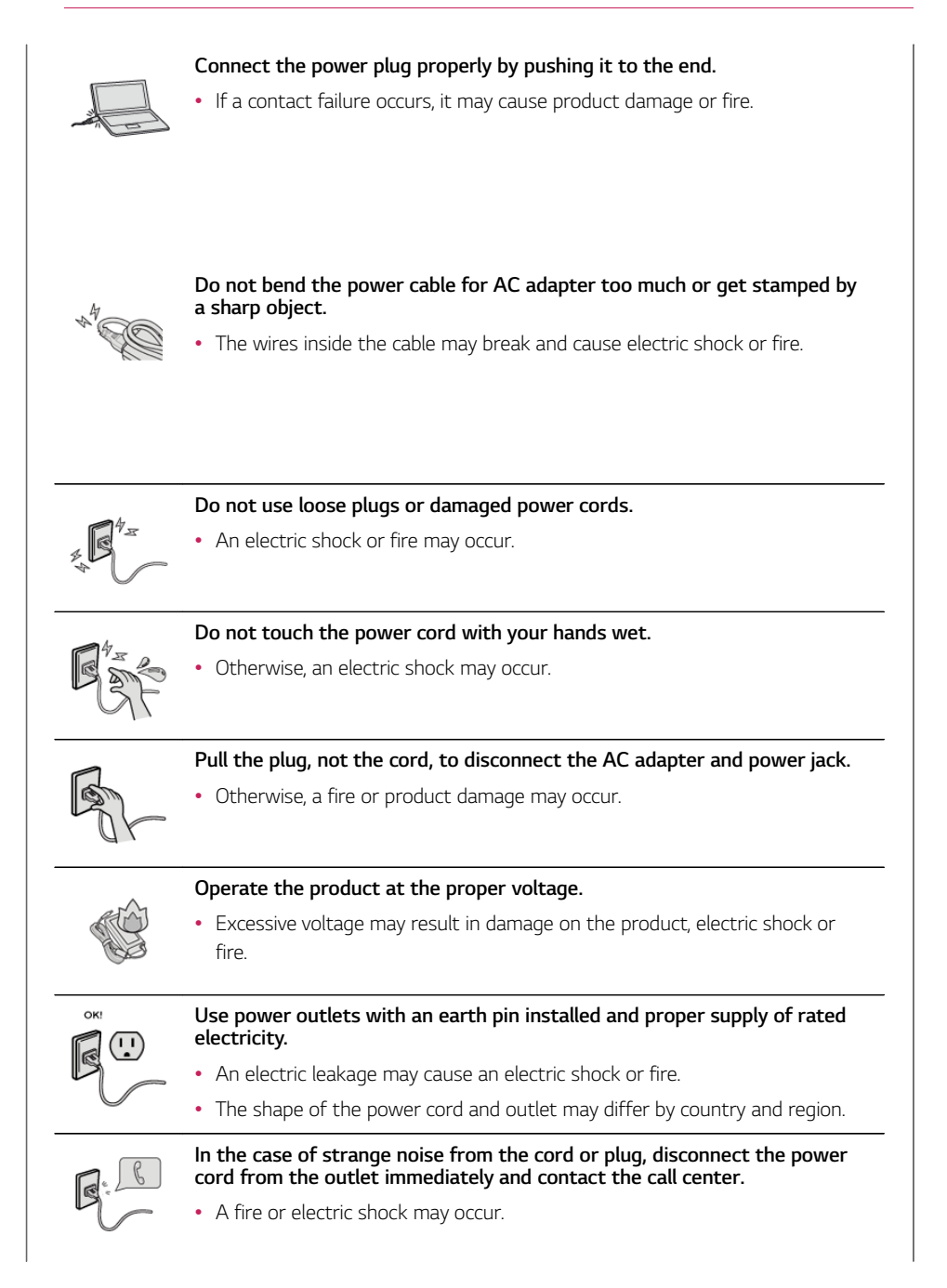

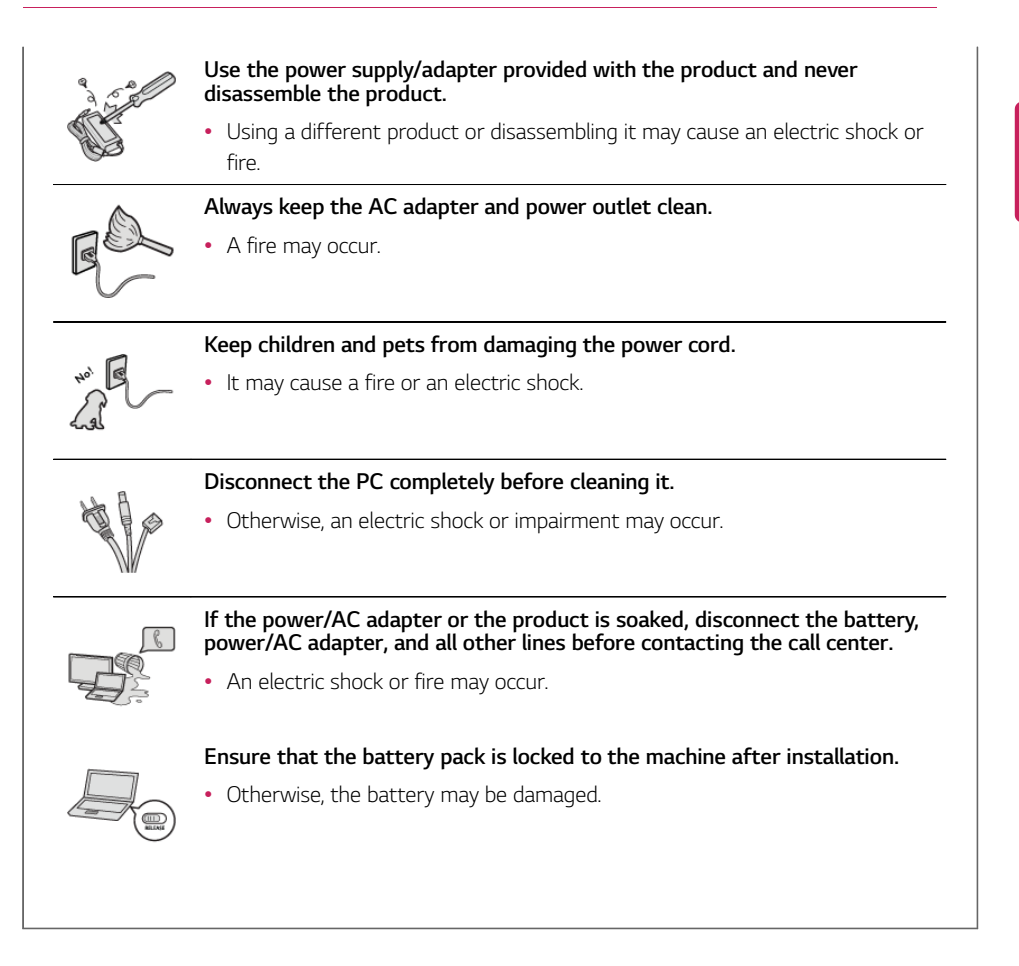

## Other Safety Precautions

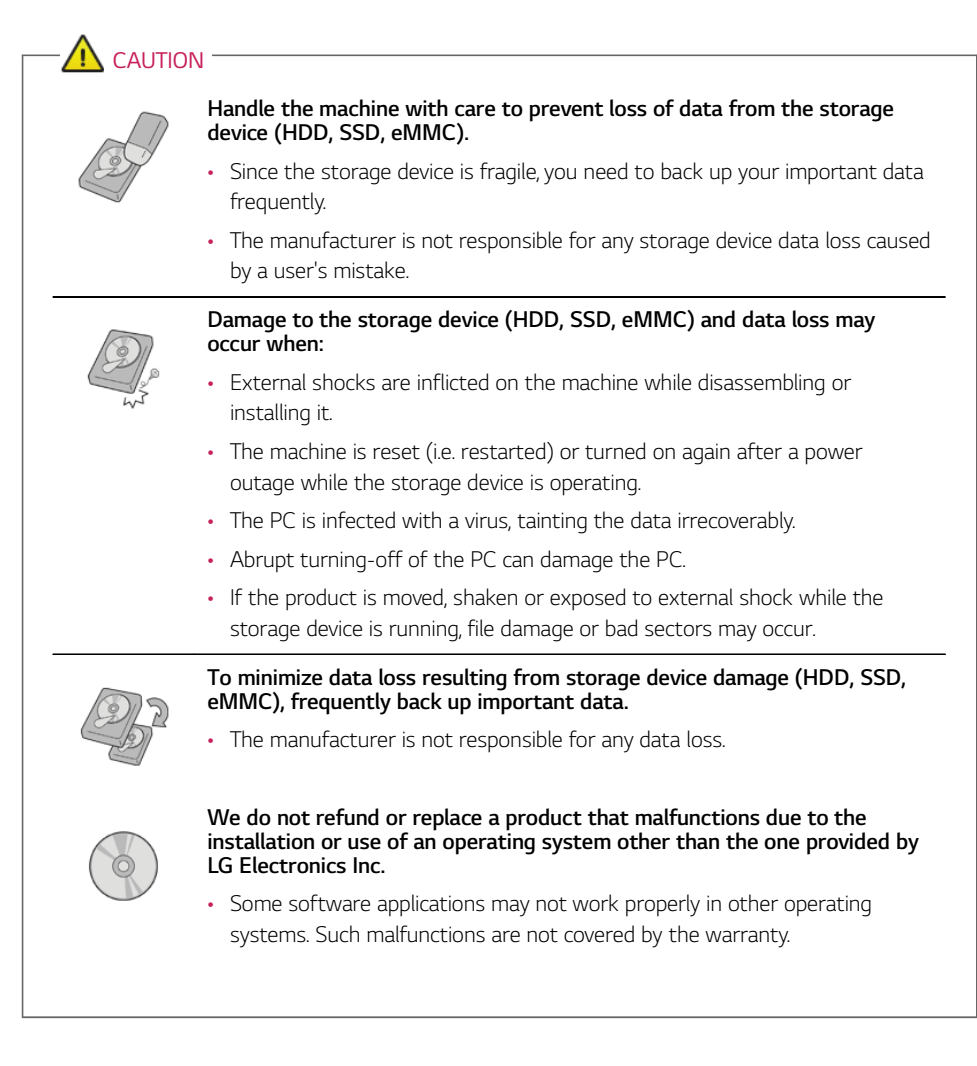

## Service and Warranty

## Service Information

#### Customer Support

You can get customer support by contacting the service center listed in the warranty card provided with your product.

You can also get customer support by visiting the LG official website (www.lg.com).

## Warranty provided by LG Electronics Inc.

- 1 Please install the PC ("Product" hereafter) according to the instructions in User's Manual provided by LG Electronics Inc. ("Company" hereafter).
- 2 For the warranty period for the body and other parts, refer to the "Product Warranty" that comes with the product. The Product Warranty may be provided separately or with the product depending on the country, region, and product type.

**3** Terms and Conditions

- In case of defect during the warranty period, the Company shall repair or replace the Product with a new one according the Company's regulations and other related consumer protection laws.
- The above warranty does not apply to the following cases.

**Damage due to an accident or natural disaster**

**Damage due to user's mistake or misuse**

**Damage due to the use of consumables or accessories whose use is not authorized by the Company**

**Damage due to the modification of the Product by a person not authorized by the Company In case of paid service**

- The parts or machine replaced after the warranty service belong to LG Electronics.
- 4 How to receive the warranty service
	- The warranty service described in this warranty are performed during the warranty period by a service center authorized by the Company.
- 5 Disclaimer
	- The warranty conditions described in this warranty are all the conditions the Company shall provide warranty services, including all expressed or implied warranty. When there is a defect in the Product, the only redemption the user can resort to is the repair of the Product by the Company or the applicable consumer protection laws.

## Out of Warranty Services

The following service requests are provided as out of warranty service.

It is recommended that you receive free technical support from the Customer Support Center before requesting formal technical service.

- Services not related to product malfunction or defect
	- Service requests due to user's inexperience with the product
	- Simple product adjustment not requiring disassembly of the product. Cleaning of the product inside to remove dust. Simple slot adjustment
- 2 Software reinstallation or Settings readjustment
	- Reinstallation of the operating system, installation of the bundle software provided by LG Electronics, installation of various device drivers, and adjustment of setting value
	- Service requests due to the installation or use of an operating system that is not provided by LG **Electronics**
	- Adjustment or upgrading of the BIOS settings due to the installation of a third-party software or hardware
- 3 Service requests due to third-party software or hardware
	- Malfunction due to a virus or malicious code
	- Malfunction due to external environment such as Internet or network
	- Third-party software installation request. Malfunction due to a third-party software (memory, printer settings, HDD, SSD, eMMC, PCMCIA card or ODD errors)
	- Malfunction due to a third-party hardware
	- Malfunction due to the use of an illegal software
- 4 Malfunction due to user's fault
	- Damage to the LCD display or the product case
	- Detachment of key caps
	- Malfunction due to dust or liquid
	- Malfunction due to unauthorized disassembly or modification of the product
	- Service requests due to forgotten password
	- Malfunction due to the use of inappropriate power voltage
- 5 Others
	- Malfunction due to natural disaster (lightning, fire, storm, flood, explosive gas, salt water, earthquake, etc.)
	- On-site service for portable products such as a notebook PC or PDA
	- If any of the thank-you gifts is malfunctioning, contact the corresponding vendor.

### Key Matters Related to Services

- 1 PC's Operating System
	- We try to provide support for operating systems other than the one provided by us. But, in this case, we may not be able to provide solutions for some problems.
- 2 Precautions When Using the Storage Device (HDD, SSD, eMMC)
	- A storage device is susceptible to environmental factors and shocks, which may cause the device to malfunction. Manufacturer does not provide warranty for and cannot recover the data stored on a malfunctioning storage device. It is recommended to always back up important data.
- **3** Precautions When Using a Password
	- We cannot recover the data stored on the storage device if you forget the password for this device. So be sure to record the password in a safe place. If you forget your password for the storage device, we will charge you a certain fee to replace it.
- 4 White or colored dots that appear in the LCD screen
	- LCD is usually composed of about one million pixels. Therefore there can be some bad pixels. LCD without any bad pixel is very expensive to the degree that you may not be able to afford it.
	- LG Electronics does its best to minimize the number of bad pixels. But a small number of bad pixels do not cause any problem in the day-to-day use of the product. Other companies are also adopting similar criteria for bad pixels. So LG Electronics Inc. regards a product with up to four bad pixels as a normal, functioning product. So please be understanding.
- 5 Other cautions
	- The battery pack is a consumable item. If you need to replace it, you have to purchase it.
	- LG Electronics Inc. provides technical support and service for problems related to the software provided by the company.
	- PC compatibility

**There are many hardware and software companies around the world. These companies try hard to make their products compatible with those of other companies. But no product can guarantee 100% compatibility due to the difference in the industry standard, software version and hardware specifications. The PC provided by LG Electronics Inc. is compatible with most of the products sold in the market. But still there may be some product that it cannot support. If there is a compatibility problem when you use the PC together with a third-party equipment, contact the third party company first.**

## System

## Booting and system start/shutdown

LG Electronics Inc. operates a technical service center to provide customers with professional help.

#### When the system does not boot

When you cannot turn on the power or when the screen is blank

- Check if the battery is charged sufficiently.
- Check if the power cord or the battery is connected properly.
- Disconnect the AC adaptor and battery and then reconnect them.
- Press the power button for more than 4 seconds to turn the system off and restart the system.

#### When Windows does not start normally

• Refer to **[Restoring the System]** in **LG Easy Guide** to recover the system.

#### When the booting speed is slow

- 1 Use the anti-virus software to check if your PC is infected with a virus.
- 2 Select the Start button  $\lceil \frac{1}{2} \rceil$  >  $\lceil \frac{1}{2} \rceil$  > [Windows Tools] > [Defragment and Optimize Drives] > [Optimize] and optimize the drive.
- 3 If the booting speed does not improve, refer to **[Restoring the System]** in **LG Easy Guide** to recover the system.

#### When you selected the wrong display language for Windows

Refer to **[Restoring the System]** in **LG Easy Guide** to reset the PC and set the language again.

All data will be lost during the reset, so you must back up all critical data in advance.

#### When some of the Windows functions do not work normally or are not supported

Depending on the product, some of the Windows functions may not be supported, and you may need to purchase a separate hardware, driver, or software to use the functions. Also, you may need to update the BIOS additionally. The Auto Update function of Windows is always activated. Updating Windows may incur Internet usage fees as well as additional system requirements for the storage device or the hardware.

For more information, refer to the website https://www.microsoft.com.

#### When an error message appears

Check if the system is infected with a virus or a malicious code.

### Screen

#### When the screen is blank

- 1 The PC is either in Standby or Hibernate Mode to minimize the power consumption.
	- Power LED is blinking (Standby): Press any key on the keyboard or touch the touchpad.
	- Power LED is turned off (Hibernate): Press the power button to wake up the system.
- 2 Some programs may not run properly in the **Windows** Standby mode.
	- If the system does not wake up even after pressing the power button, hold down the button for 4 seconds or more to turn off the system, and then restart the system.
- 3 Select the Start button [ ] > **[Settings]**.

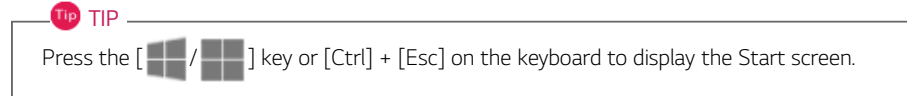

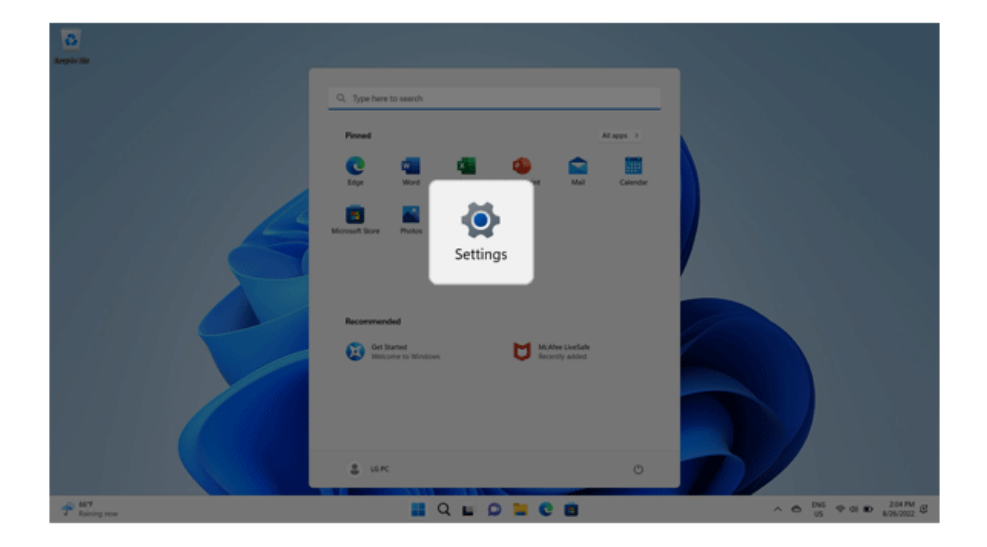

4 Select [System] > [Power & battery] > [Screen and sleep].

5 Set the [On battery power, put my device to sleep after] or [When plugged in, put my device to sleep after] item to [Never].

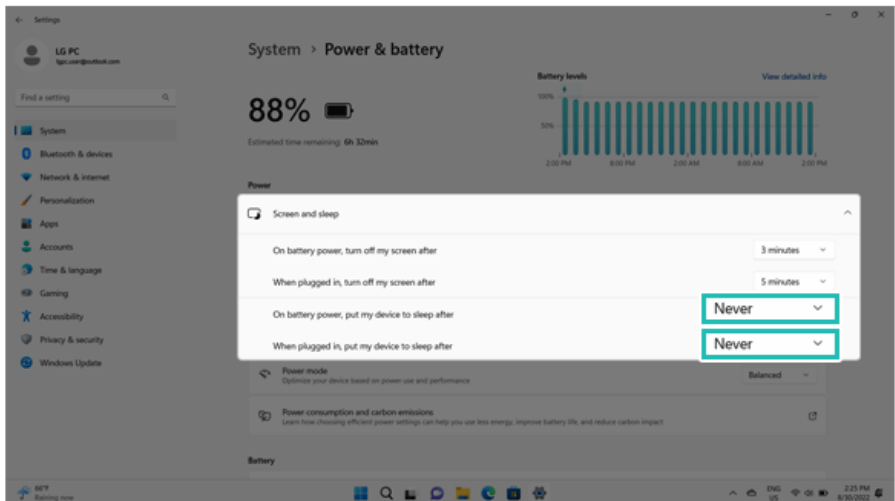

6 Select the Start button  $[\blacksquare \hspace{0.12cm}]$  > [All apps] > [Windows Tools] > [Control Panel] > [Power Options] > [Change plan settings] > [Change advanced power settings].

7 When the following Power Option Settings screen appears, set the setting for **[On battery]** or **[Plugged in]** in the **[Hard Disk]** as **[Never]**.

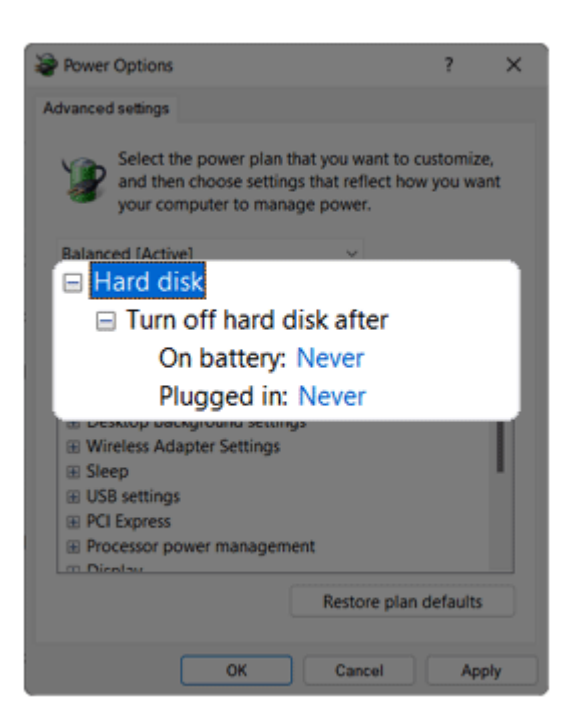

#### When the screen looks magnified or shows strange color

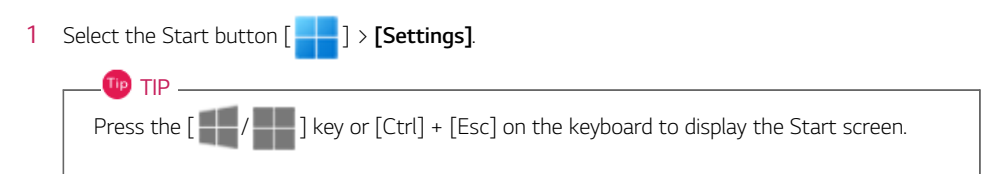

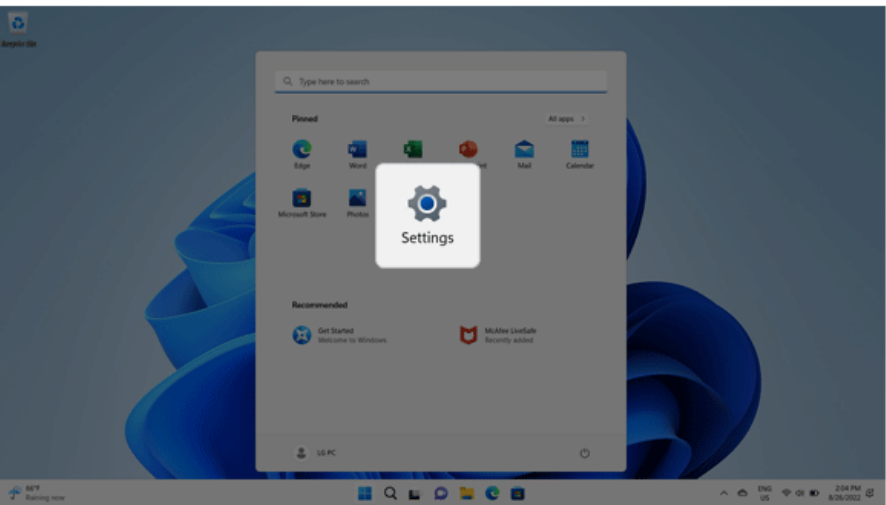

2 Select [System] > [Display].

3 Set the recommended resolution in [Display resolution] and select [Keep changes].

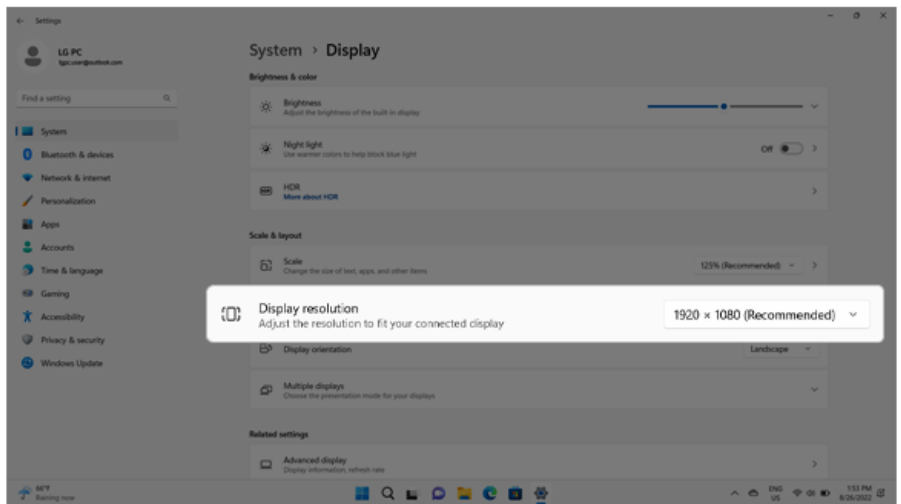

**If the resolution is not set properly, check the graphics driver and reinstall it by using LG Update.**

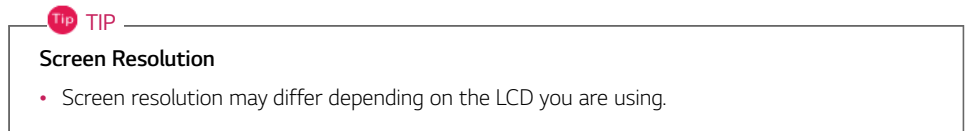

When the screen color does not display properly

- Check if **Reader Mode** is on. When the **Reader Mode** is on, turn the setting off.
- Using the **Reader Mode** and the **Night light** at the same time can cause color distortion. Turn off the **Reader Mode** or the **Night light**.

- Turn off the **Reader Mode**: Turn off the [Reader Mode] in Start button [ ] > [All apps] > **[LG Smart Assistant]** > [Display Setting].

- Turn off the **Night light**: Turn off the [Night light] in Start button [  $\Box$  ) > [Settings] > [System]

> [Display].

If the screen still does not properly display, contact the LG Electronics call center.

#### When the screen becomes dark abruptly

Try pressing a keyboard key or moving the mouse.

## Setting Auto Scaling

The Windows **Auto Scaling** feature for user's convenience may partially blur the screen or display some icons and texts larger.

Refer to the following information to change the DPI scaling to suit your needs.

1 Select the Start button  $\begin{bmatrix} 1 \\ 1 \end{bmatrix}$  > **[Settings]**.

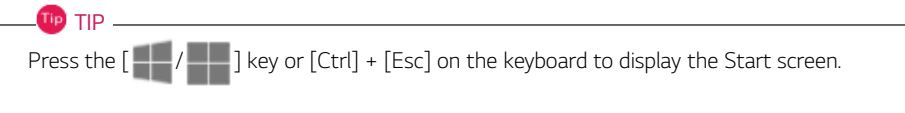

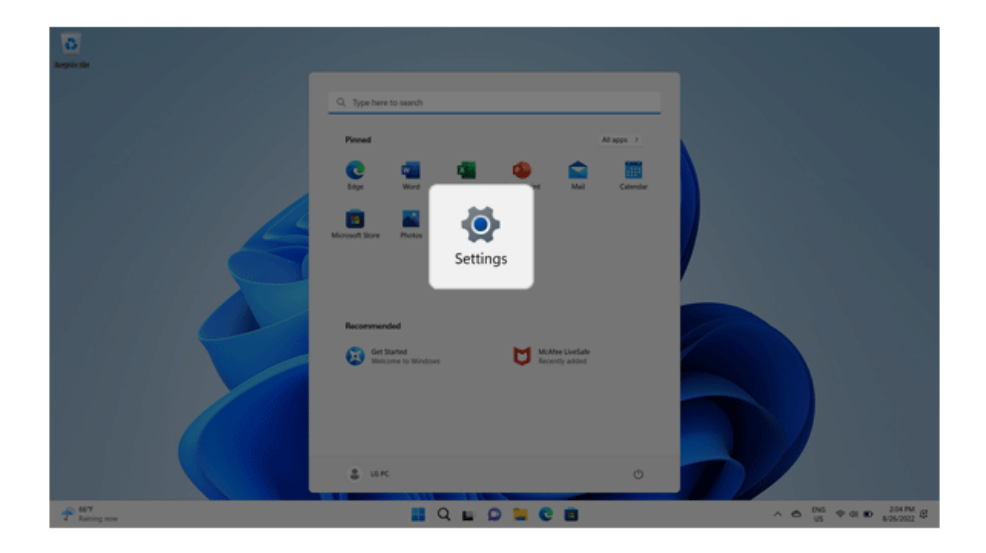

2 Select **[System]** > **[Display]**.

3 Changing the **[Scale]** item value changes the auto scaling settings.

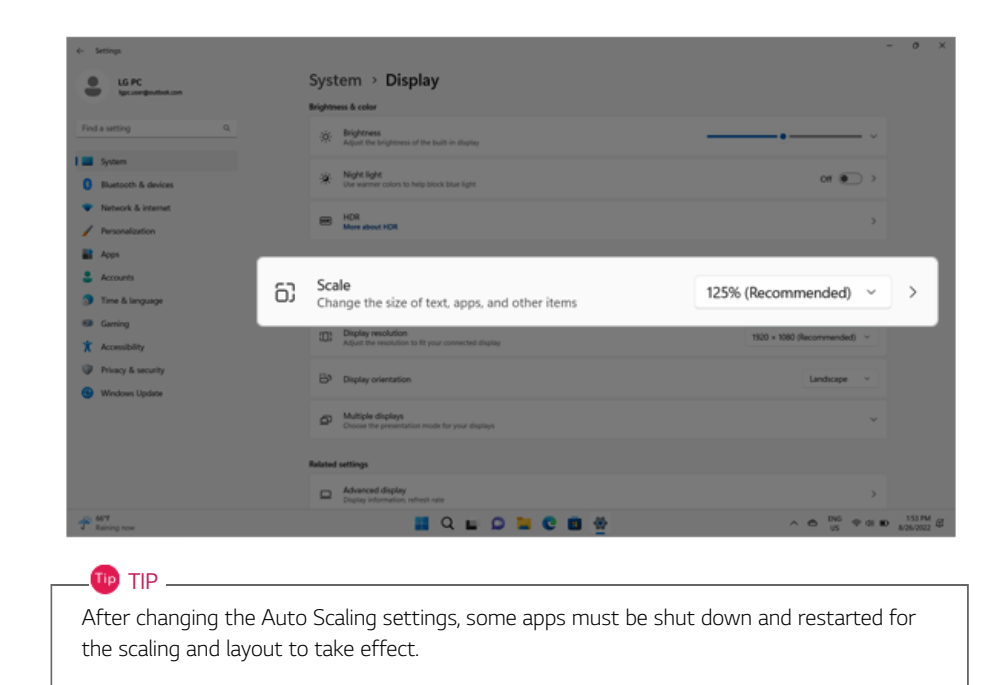

## **Software**

## Driver Installation

Installing Audio, Graphics and Other Drivers

**LG Update** is easy to use. Refer to **[Setup and Upgrade]** > **[Installing the Driver]** of **[LG Easy Guide]** and follow the instructions of **LG Update** to install them yourself.

#### Reinstalling **LG Update**

- 1 Connect to https://www.lg.com and download and install **LG Update**.
- 2 Select the Start button [ ] > [All apps] and run **[LG Update]**.

## Program Installation and Use

#### When the system is slow

These problems occur from overuse of either the storage device (HDD, SSD, eMMC) or the memory.

- Select the C: or D: drive you want to clean up in the Start button  $[\blacksquare \blacksquare] > [\text{Setting}] > [\text{System}] >$ [Storage] > [Advanced storage settings] > [Storage used on other drives]. Check the files to delete in [Temporary files] and select [Remove files].
- Delete all icons not used in the desktop.
- Run 5 programs or less in the task bar. When there are too many programs in the task bar, the system may become slow due to the workload.
- Select the Start button [ | | | | | | > [All apps] > [Windows Tools] > [Defragment and Optimize Drives] > [Optimize] and optimize the drive.
- If you installed Windows directly, use **LG Update** to install the **Chipset Driver**. If the **Chipset Driver** is not installed, the system may become slow.

#### When a certain site or program does not run

1 Select the Start button  $\begin{bmatrix} 1 & 1 \\ 1 & 1 \end{bmatrix}$  > [All apps] > [Windows Tools].

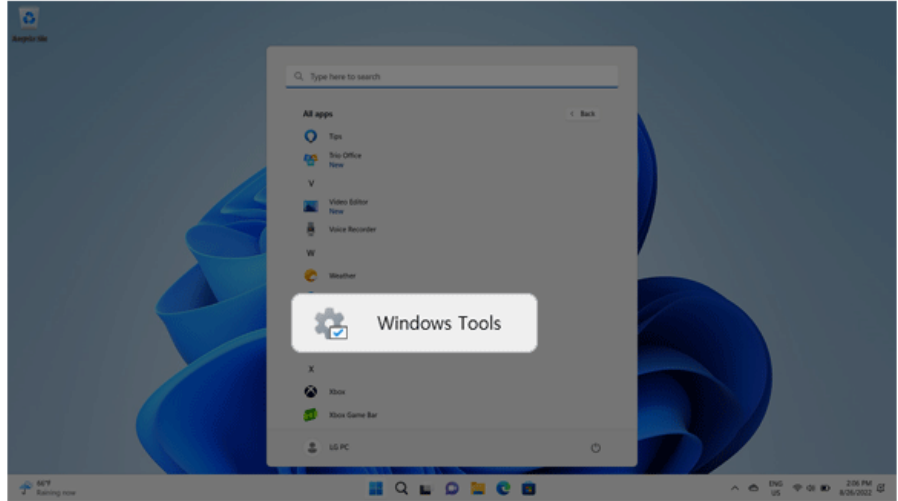

2 Select [Control Panel] > [User Accounts] > [Change User Account Control settings].

3 Set to [Never notify] and select [OK].

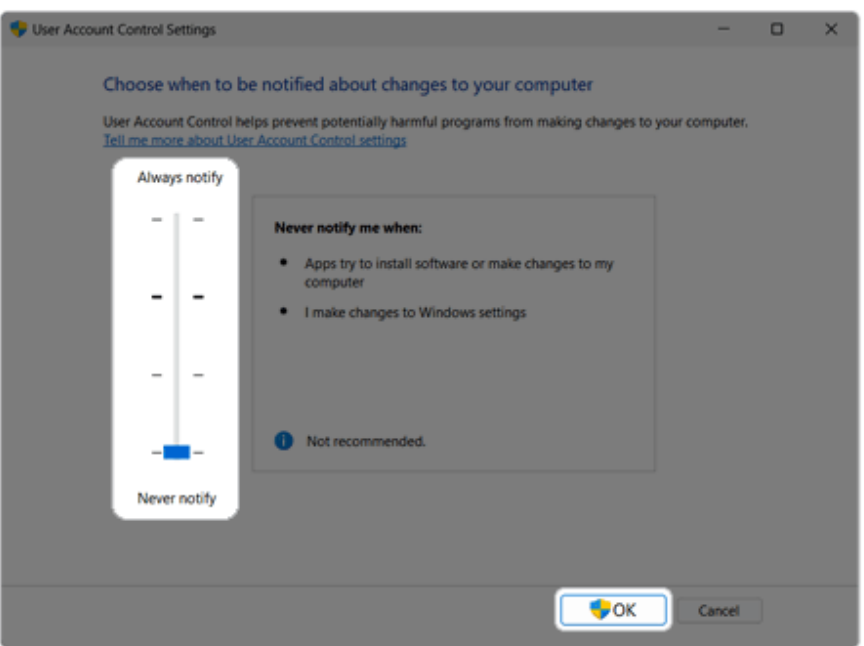

LG Electronics and Microsoft recommend using User Account Control.

#### When the task bar has disappeared from the desktop

1 Press [Ctrl] + [Esc] and see if the task bar appears. If this does not work, restart the system and check it again.

2 When the taskbar appears, right-click and uncheck [Automatically hide the taskbar] in [Taskbar Settings] > [Taskbar behaviors].

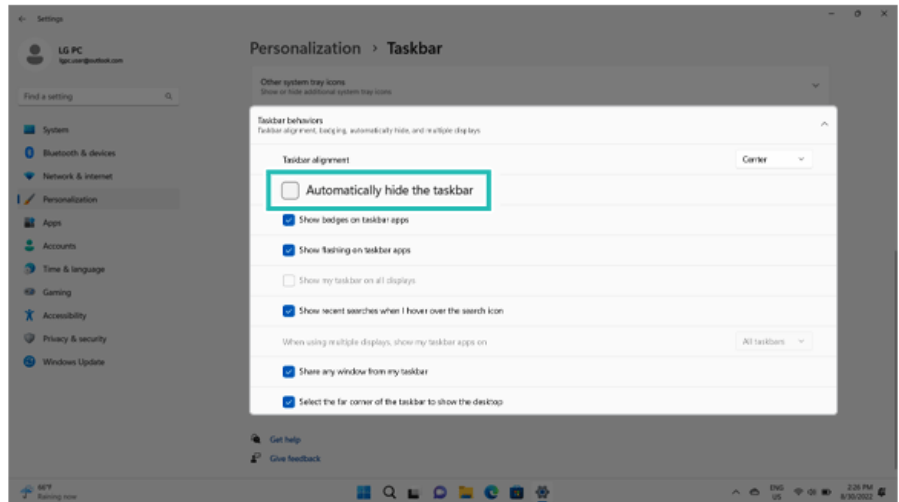

#### When you cannot see the Desktop icons such as Recycle Bin and My PC

• If you cannot see the taskbar and icons, press [Ctrl] + [Alt] + [Delete] and press the [Power] button to restart the system.

• Right-click the Desktop and select **[Personalize]** > **[Themes]** > **[Desktop icon settings]**. Then, select the icons to display on the Desktop and press **[OK]**.

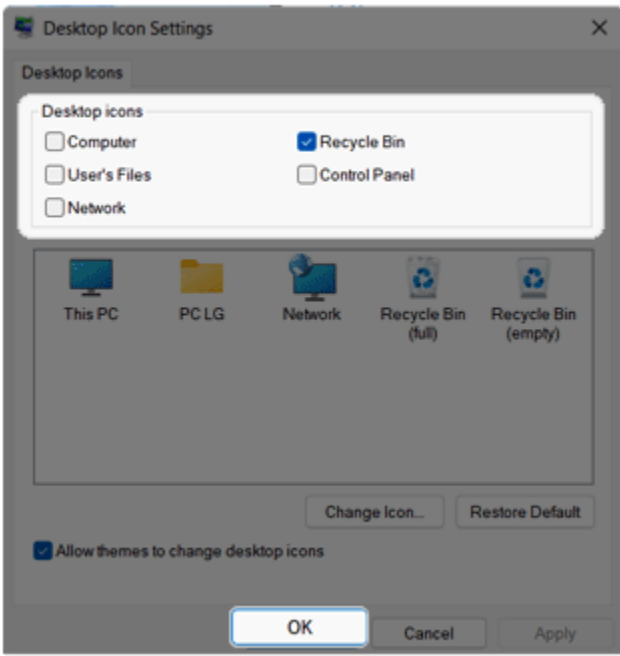

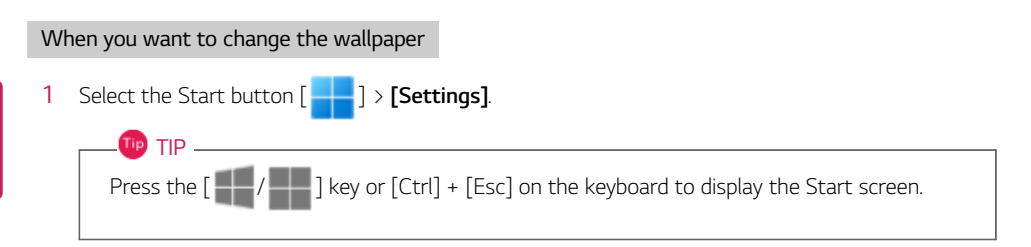

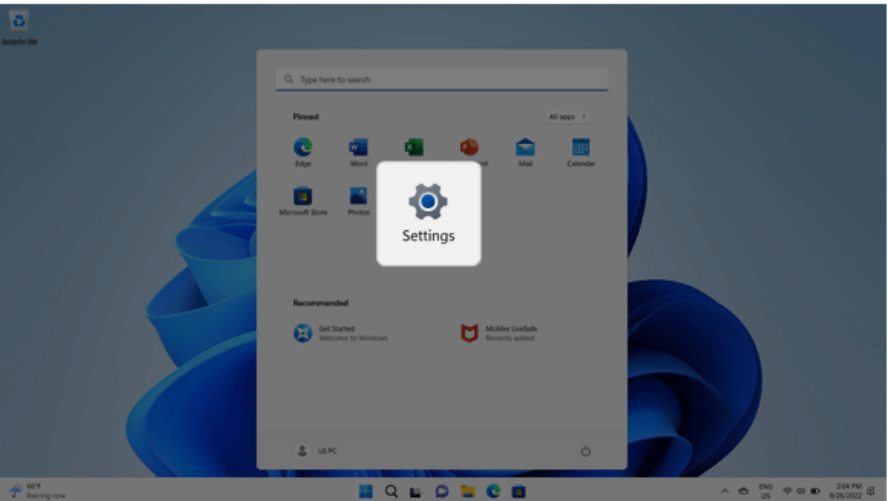

2 Select the [Personalization] > [Background].

3 Select a background or photo to use it as the wallpaper. **If you want to use your own picture as the background, select [Browse photos].**

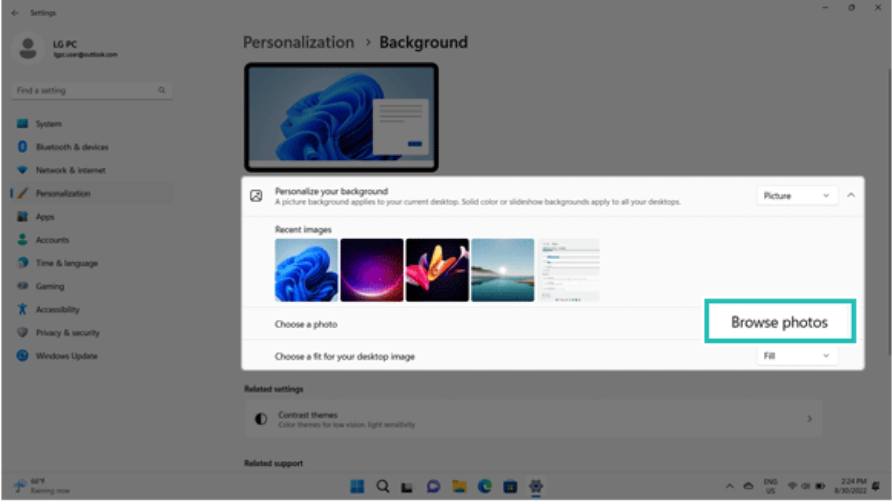

#### When you don't want to use the screen saver password

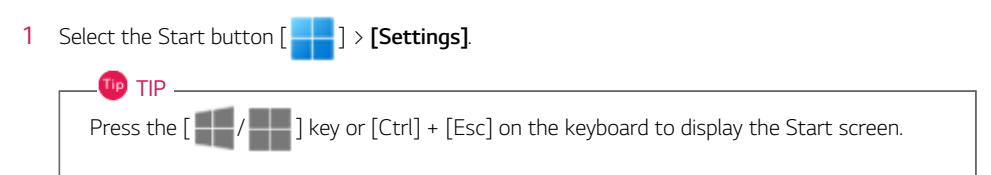

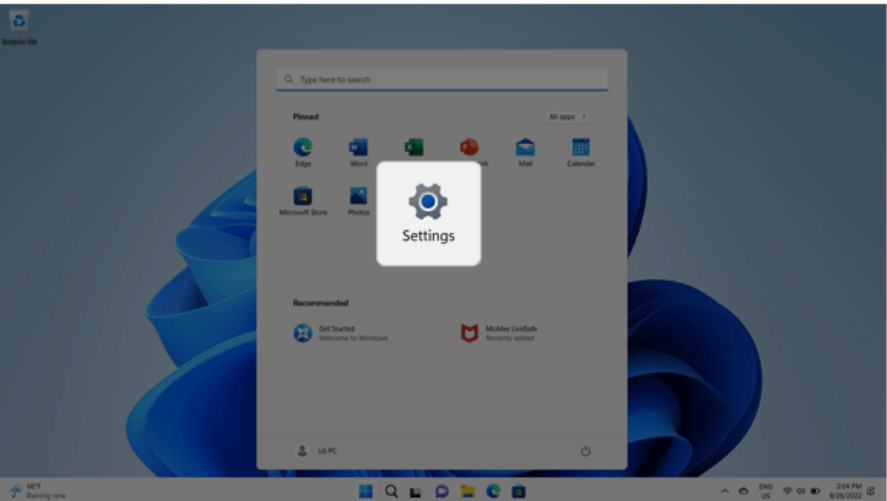

2 Select [Personalization] > [Lock Screen] > [Screen Saver].

3 Enter the desired time under the [Wait] menu and check [On resume, display logon screen]. The password for this option is the same as the password for Windows log on.

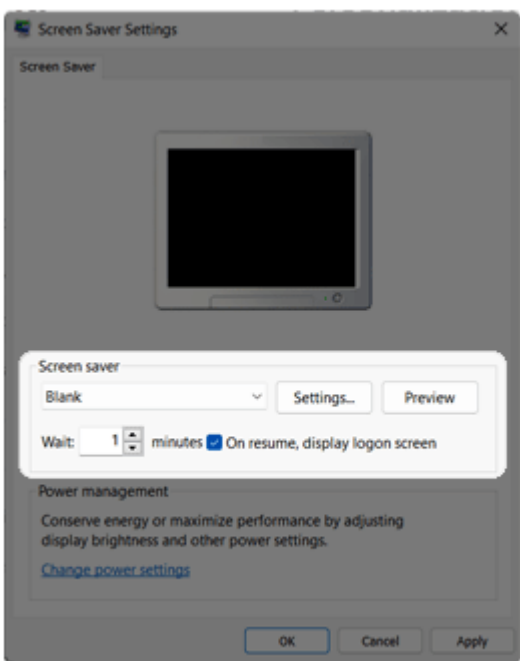

4 Select [OK] to save the settings.

## Internet

## When you cannot connect to the network (Internet)

#### The wireless LAN is not connected.

- 1 Check if the wireless LAN function is turned on.
- 2 If there is a problem with wireless LAN connection, contact the network administrator or the Internet service provider.
- 3 Check if the wireless LAN driver is properly installed.
- 4 Refer to **LG Easy Guide** > **[Setup and Upgrade]** > **[Installing the Driver]** to reinstall the wireless LAN driver.

#### The wired LAN is not connected.

- 1 Disconnect the wired LAN cable and reconnect it.
- 2 Turn off the network devices (network modem, access point, etc.) and turn them on again.
- 3 Check if you can connect to other sites.
	- If you can connect to other sites, it means that the site you are trying to connect has a problem. Try to connect to the site later.
- 4 Check if the wired LAN driver is properly installed.
- 5 Refer to **LG Easy Guide** > **[Setup and Upgrade]** > **[Installing the Driver]** to reinstall the wired LAN driver.

### Internet Start Page Setting

- 1 Run **[Microsoft Edge]** and select the  $[ \bullet \bullet \bullet ]$  icon > [Settings].
- 2 Check [Open these pages] in [Start, Home, and New Tabs] > [When Edge starts] and select [Add a new page].

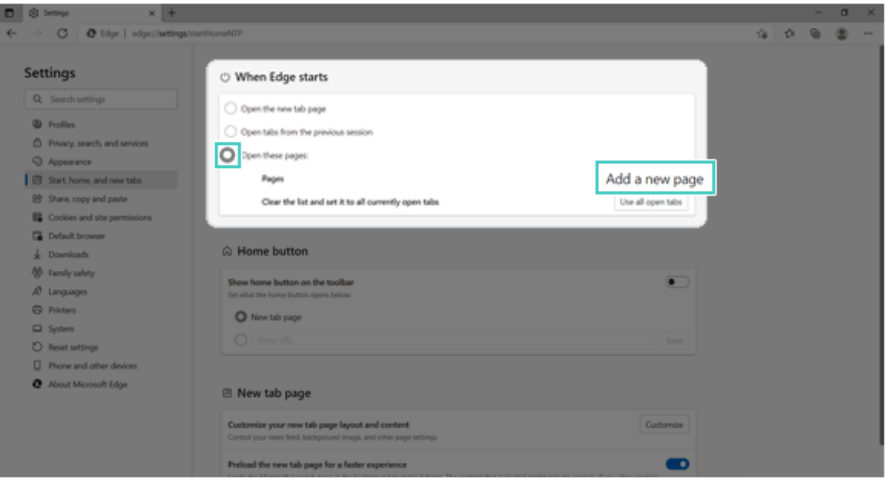

3 Enter the website address and select [Add].

## When the system freezes while using the internet (e.g. Internet games)

- 1 Press [Ctrl] + [Alt] + [Delete] to open Task Manager and select close the app (not responding).
	- If the problem continues even after performing the above procedure, hold down the power button for 4 seconds or more to turn off the system, and then restart the system.
- 2 This symptom may occur due to problems in the Internet or the Internet service provider.
	- If the problem continues, contact the Internet service provider or the game company.
- 3 Use the anti-virus software to check if your PC is infected with a virus, malware, or adware.

#### **TIP**

#### **What is adware?**

• Adware is the software that is installed in your PC without your consent and lowers the PC performance.

## Delete record of the websites visited

- 1 Run **[Microsoft Edge]** and select the  $\lceil \cdot \cdot \cdot \rceil$  icon > [Settings].
- 2 Select [Choose what to clear] in [Privacy, Search and Services] > [Clear Browsing Data].

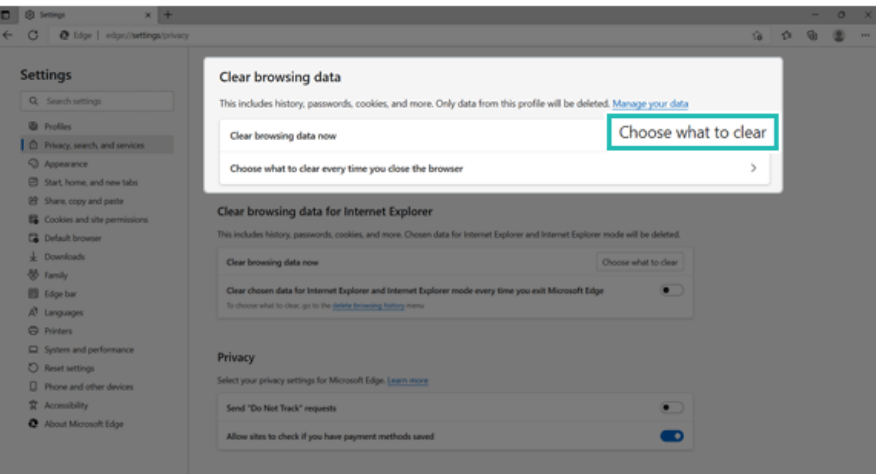

Check the items you want to delete and select [Clear Now].

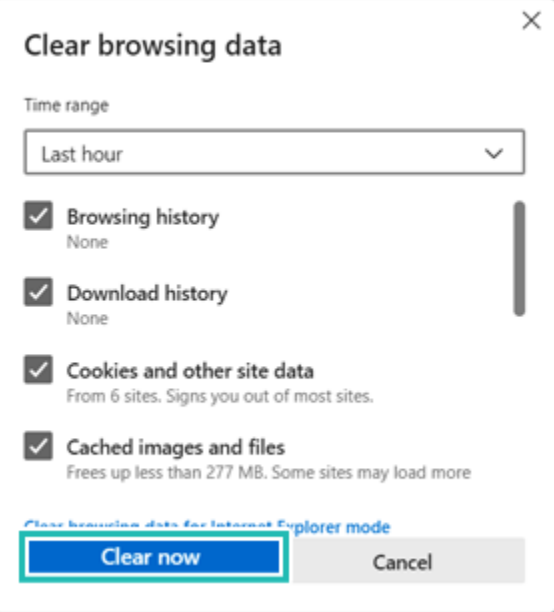

## Delete entered text and search word record

- 1 Run **[Microsoft Edge]** and select the  $\lceil \cdot \cdot \cdot \rceil$  icon > [Settings].
- 2 Select [Privacy, Search and Services] > [Address Bar and Search].
- 3 Turn off [Show me search and site suggestions using my typed characters].

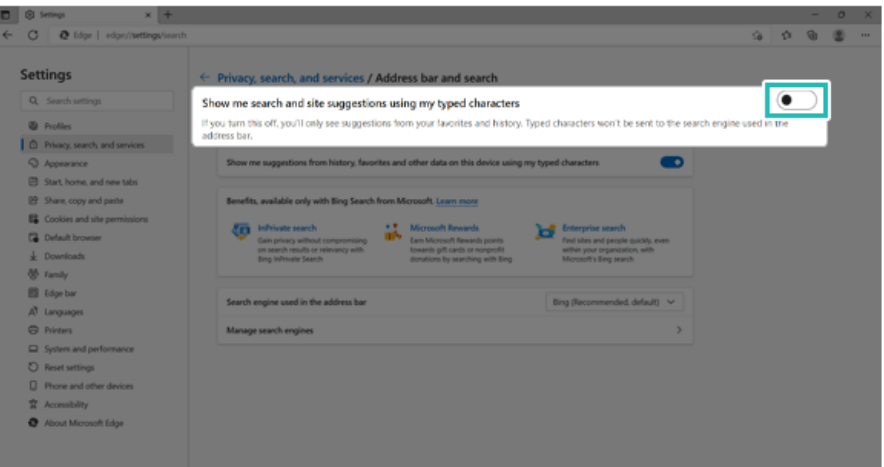

## Cannot log in a specific site

- 1 Run **[Microsoft Edge]** and select the  $[ \bullet \bullet \bullet ]$  icon > [Settings].
- 2 Select [Choose what to clear] in [Privacy, Search and Services] > [Clear Browsing Data].

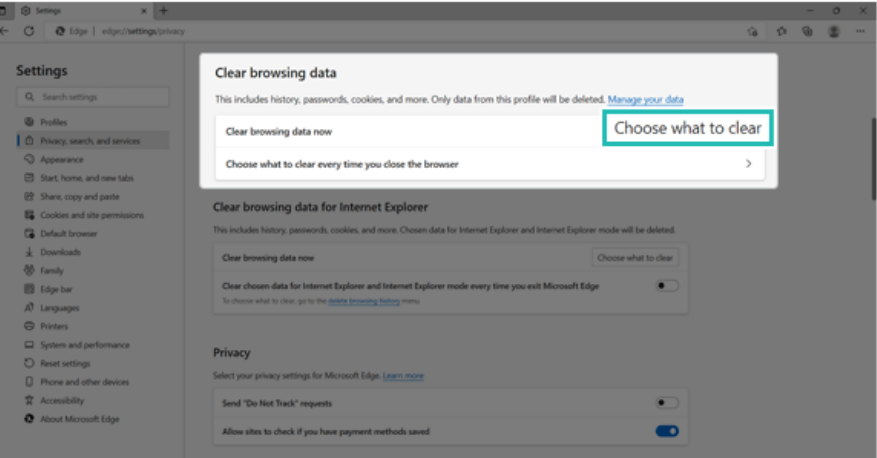

3 Check all items and select [Clear Now].

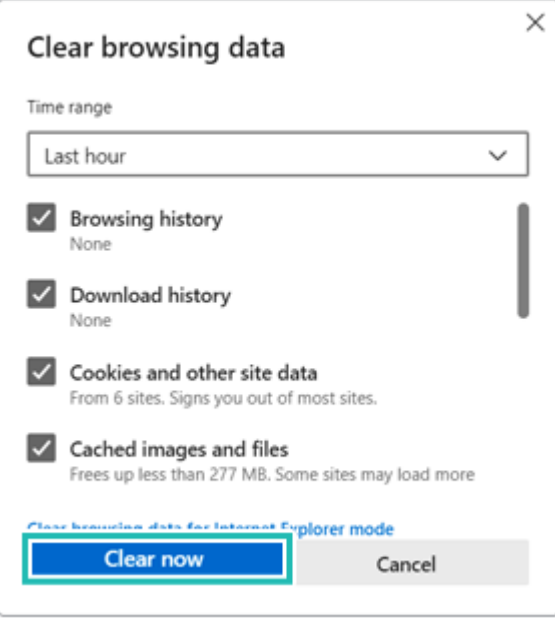

4 Access the website and check if you can log in normally.

### **Microsoft Edge** Compatibility Setting

If you experience problems with **Microsoft Edge**, change your web browser setting as follows.

#### Tip TIP \_

Despite the methods below, problems may persist in some sites.

For problems related to internet banking or shopping malls, contact the site's customer service center.

For some websites (public institutions, financial websites, etc.) and applications that use ActiveX, we recommend that you install and use an ActiveX-enabled web browser separately.

Windows 11 does not support **Internet Explorer**.

#### Configuring Compatibility View

Set **Internet Explorer** compatibilities in **Microsoft Edge** as follows.

- 1 Run **[Microsoft Edge]** and select the  $\lceil \cdot \cdot \cdot \rceil$  icon > [Settings].
- 2 In [Default browser], set [Allow sites to be reloaded in Internet Explorer mode (IE mode)] to [Allow].

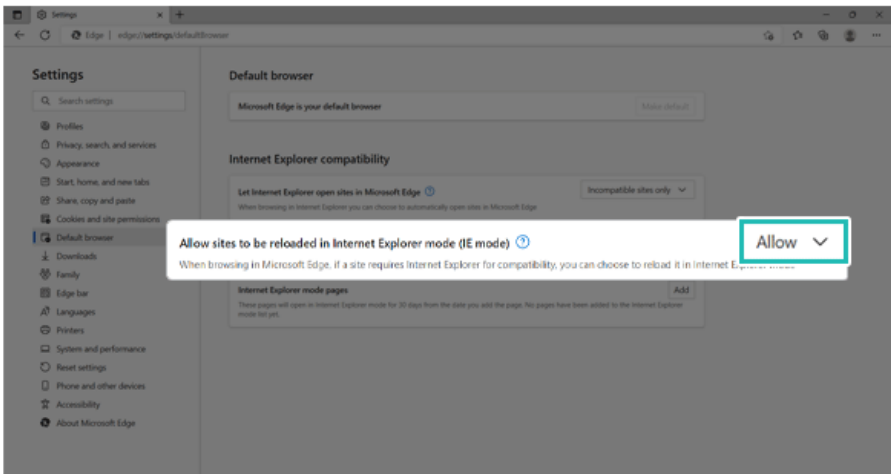

3 Select [Restart] and start **Microsoft Edge** again.

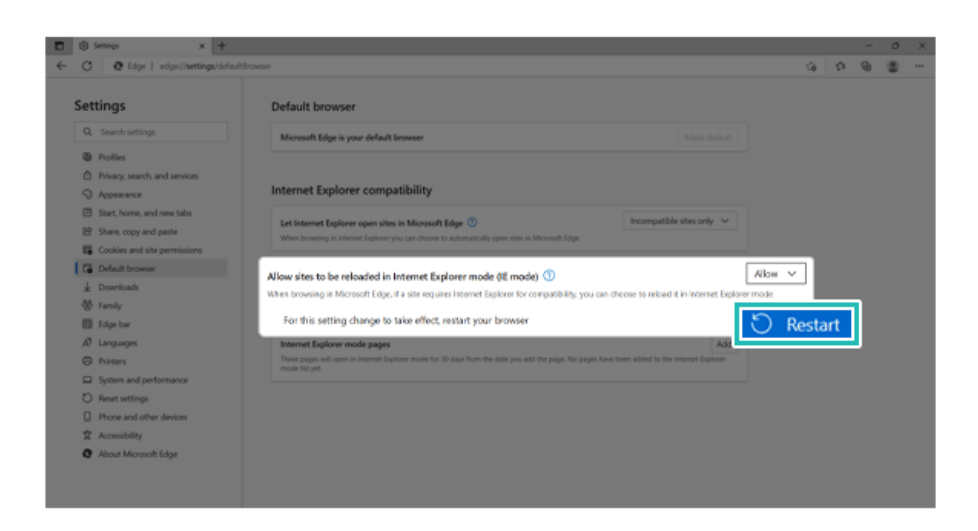

4 After accessing the website to be compatible with **Internet Explorer**, select the  $\lceil \bullet \bullet \bullet \rceil$  icon > [Reload in Internet Explorer mode].

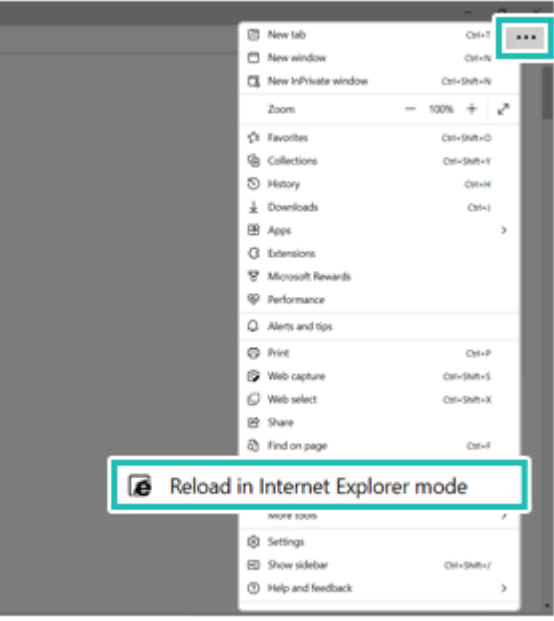

5 The **Internet Explorer** icon is displayed next to the address window, and you can use the website in the **Internet Explorer** mode.

#### $\overline{u}$  TIP  $\overline{u}$

If you want to use the site in the **Internet Explorer** mode continuously, click the **Internet Explorer** icon > Set [Open this page in Internet Explorer mode next time] to [On] and select [Done].

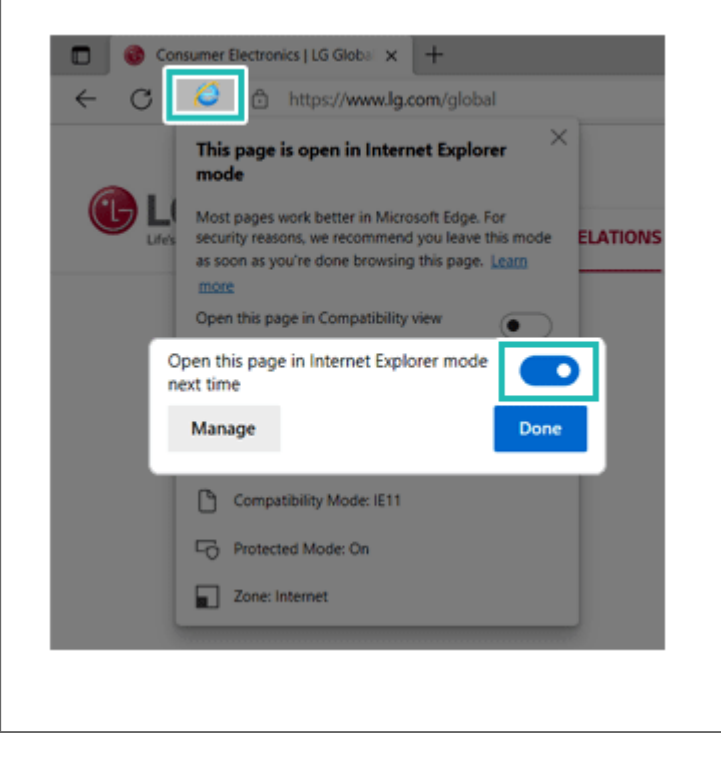

## Glossary

## General Glossary

#### 1 **Backup**

Backup refers to copying data or files to a different location as a precautionary measure against data loss or PC malfunction.

#### 2 **BIOS (Basic Input/Output System)**

BIOS is the initial program that is executed when a PC is turned on and manages the data flow between the operating system and various devices such as the storage device (HDD, SSD, eMMC), video card adapter, keyboard, mouse, and printer.

#### 3 **Bluetooth**

Bluetooth allows wireless communication between portable devices such as a notebook PC, mobile phone, headset and printer.

#### 4 **Booting**

Booting refers to turning on the PC. Using a storage device (HDD, SSD, eMMC), the booting process loads the operating system into the memory so that the PC can operate. Rebooting simply refers to reloading the operating system into the memory again. You can reboot the system by pressing Ctrl+Alt+ Delete.

#### 5 **Bootstrap**

A bootstrap program is a program which loads an operating system saved on a disk into the main memory.

#### 6 **Browser**

Browser means the software like **Microsoft Edge** that allows you to surf the Internet on your PC.

#### 7 **CMOS (Complementary Metal-Oxide Semiconductor)**

CMOS is a program stored in the ROM BIOS that is used to configure various hardware.

#### 8 **CPU (Central Processing Unit)**

CPU is the main processing unit that contains the logic circuit for processing the commands of a PC program.

#### 9 **Cursor**

Cursor shows the location where you can enter the text in the PC screen. Pointer is also a kind of cursor that can be moved by using a mouse or touchpad.

#### 10 **Download**

Downloading is a process in which data on a remote PC is transferred to your PC. You can also download files from the Internet to your PC.

#### 11 **Driver**

A driver is a program that mediates the communication between a software application and a specific device. For example, if you purchase a printer or monitor, you need to install the related driver(s) in your computer to use it.

#### 12 **Fingerprint Reader**

A fingerprint reader is a system that records fingerprints and uses them for user authentication. The fingerprint reader consists of various features that allow the user to enjoy enhanced performance of the **Windows** system.

#### 13 **Format**

Formatting refers to designating the sectors and tracks on a hard disk so that the PC can write new data to the hard disk. Once you format your disk, all the data on the disk is lost. You must be sure to check your disk before formatting.

#### 14 **Hard Disk (HDD)**

A hard disk is an essential part of the PC. It is an auxiliary storage device that can store massive amounts of data by changing the magnetic properties of the disk surface. It allows random access to the stored data.

#### 15 **HDMI (High Definition Multimedia Interface)**

HDMI is a digital video/audio standard that allows you to send and receive both high-quality video and audio with one cable.

#### 16 **Hot Key**

Hot Key is a combination of keys that executes a certain command in the operating system or an application when pressed.

#### 17 **Hub**

A hub is a device that collects data from one or more places and sends them to other place(s).

#### 18 **LED (Light-Emitting Diode)**

LED is a kind of diode that emits light when electricity flows through it. LED is used in various signaling lamps, such as the LED of a storage device (HDD, SSD, eMMC) that blinks when the disk is being accessed.

#### 19 **Local Area Network (LAN)**

LAN refers to high speed network environments linking companies and households.

#### 20 **Operating System (OS)**

Operating system is a program that is loaded onto the memory by the bootstrap program and manages other software programs loaded later.

#### 21 **Partition**

The storage device (HDD, SSD, eMMC) can be divided into more than one logical partition when formatting. You can install different operating systems in each partition, or use partitions for separate file management or multi-user management. The storage device is generally divided into two partitions, called the C: hard drive. and D: drives respectively.

#### 22 **Peripheral**

Peripherals are computer equipments that are necessary but non-essential, such as a printer, scanners, etc.

#### 23 **RAM (Random Access Memory)**

RAM is a temporary storage device that contains the operating system and any actively running applications so that the CPU can access the data more quickly. The data stored in RAM is maintained only when the PC is turned on. Once the computer is turned off, the data stored in RAM disappears and should be reloaded when the computer is turned on again.

#### 24 **Resolution**

Resolution indicates how many pixels an image is composed of. Higher the resolution, sharper the image.

#### 25 **Safe Mode**

Safe mode allows you to boot the system with minimal options so that you can diagnose any problems in your system. Most programs other than the operating system, as well as drivers for the mouse, keyboard, and VGA, are not loaded into memory.

#### 26 **Scroll Bar**

A scroll bar is displayed on the bottom or right side of a window. You can use a scroll bar to move to an area that is not displayed in the window. **Windows** system provides scroll bars for horizontal and vertical movement.

#### 27 **SD Memory Card**

SD memory card is a memory card based on flash memory. It is used as a storage device in various digital products including smartphones, laptops, and digital cameras. It is classified into standard, mini, and micro SD memory cards depending on its size.

#### 28 **Shortcut**

Shortcut icons are used to access certain programs or tasks more conveniently than usual access methods. You can save time by using shortcuts.

#### 29 **Solid State Drive (SSD)**

SSD is a device that stores data using semiconductor. It is faster, smaller, and lighter than a hard disk.

#### 30 **Tablet**

Tablet is a kind of input device which you can directly write on the screen with a stylus pen. This pen can be used to perform a mouse function.

#### 31 **Tablet PC Input Panel**

It is a program used in a tablet PC. In this program, you can use a stylus, sound, and screen keyboard to enter text, symbols, numbers and shortcut keys. You can use this input panel to communicate with **Windows**-based programs.

#### 32 **Tablet Stylus**

It is a pen provided together with the tablet PC. You can use it to write text or draw a picture on the tablet screen or use it as a mouse.

#### 33 **Trusted Platform Module (TPM)**

Trusted Platform Module (TPM) provides hardware-level security to the system which is more powerful than the conventional ones. If combined with a security software, TPM enhances security for the overall system, files, email services and private data.

#### 34 **Update**

Update means changing the software or adding new functions.

#### 35 **Upgrade**

Upgrade means changing the hardware or software of your PC to increase its performance.

#### 36 **USB (Universal Serial Bus)**

USB is a standard for connecting the PC to peripheral devices such as keyboard, mouse, and portable memory/hard disks.

#### 37 **Virus**

A virus is a combination of commands that changes a software program or an executable file, and copies itself to other files and programs. Some viruses can erase important data on your storage device (HDD, SSD, eMMC).

#### 38 **Wireless LAN**

Wireless LAN is a local area network that does not use a cable for data transfer. Wireless LAN has developed together with portable PCs. Wireless LAN provides portability as the change in the location of a computer does not affect the structure of the LAN.